# <span id="page-0-0"></span>Регламентная выгрузка документов из «1С: Предприятия» на ТСД

Последние изменения: 2024-03-26

При работе с базой Клеверенс в [офлайн-режиме](https://www.cleverence.ru/support/75640/?cat=802) необходимо постоянно выгружать на мобильное устройство новые документы для работы (а потом загружать обратно). Ранее в [обработке](https://www.cleverence.ru/support/50247/?cat=816) 1С от «Клеверенс» был доступен только один способ обновления — ручная выгрузка [документов](https://www.cleverence.ru/support/49361/?cat=823), что могло быть не очень удобно.

Начиная с версии 1.6.0.х в «Складе 15» появилась регламентная выгрузка документов, благодаря которой можно настроить автоматическую выгрузку документов на устройство по расписанию, заданному пользователем.

Чтобы выгружать документы на ТСД по расписанию, необходимо:

- настроить отборы документов для [регламентной](#page-0-0) выгрузки ;
- установить расписание для выгрузки [документов](#page-0-0).

# Как отобрать документы для регламентной выгрузки

1. Откройте основную [обработку](https://www.cleverence.ru/support/50247/?cat=816) 1С и нажмите «Показать настройки» → «Настройки регламентного обмена».

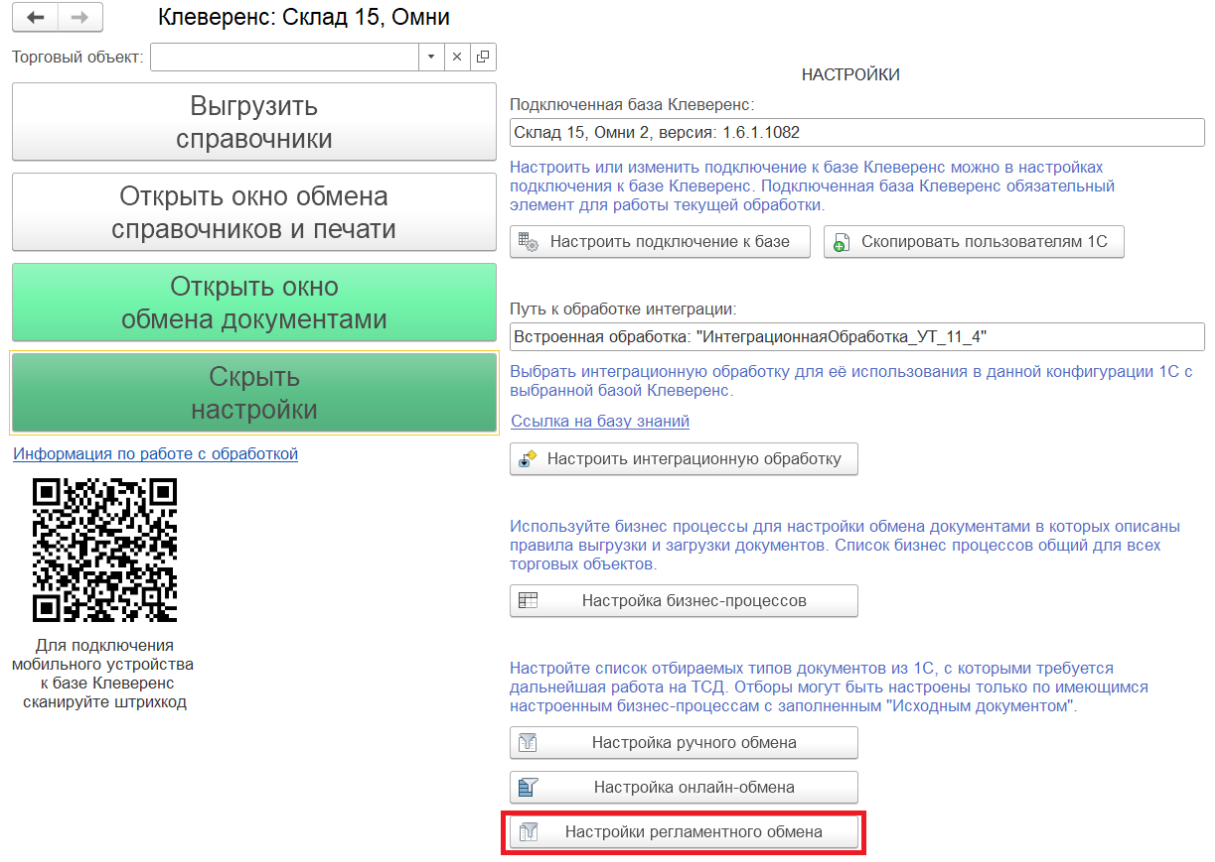

2. Включите (проставьте галочку) и настройте (кнопка «Настроено») отбор документов по нужным бизнеспроцессам (подробнее в статье «Настройка ручного обмена [документами](https://www.cleverence.ru/support/49388/?cat=1474) между 1С и ТСД в основной обработке»).

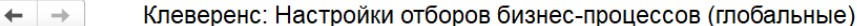

<br />
Сохранить в файл... **С** Загрузить из файла... Х Закрыть

Восстановить настройки..

Автообмен

Список отборов сформирован на основании текущих настроек бизнес-процессов. Если в списке нет нужного отбора, проверьте, включен ли с

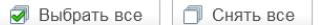

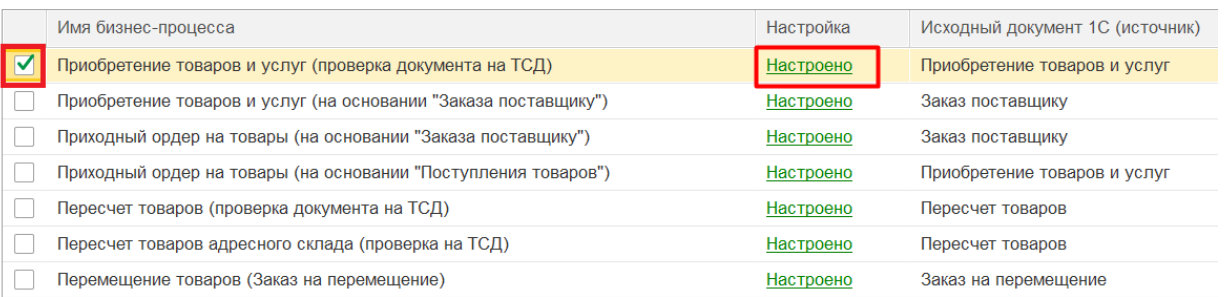

3. После настройки убедитесь, что под выставленные параметры отборов попадают некоторые документы (с помощью кнопки «Показать результаты отбора»). Сохраните настройки.

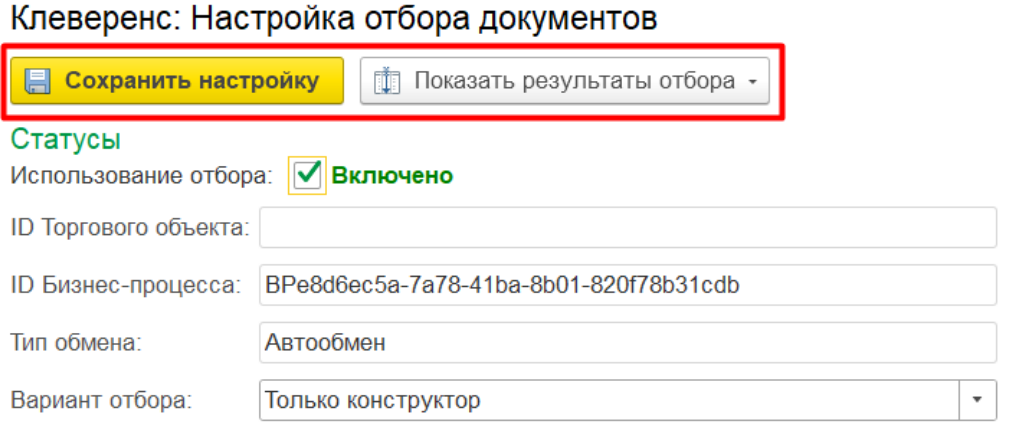

В отбор попадут документы, удовлетворяющие заданным параметрам компоновщика (см. Обязательные параметры и Параметры отбора).

# Как настроить регламентную выгрузку документов

При включенной регламентной выгрузке все документы, попадающие под настроенные ранее параметры отборов, будут выгружаться на ТСД автоматически согласно установленному расписанию.

Для настройки регламентной выгрузки документов необходимо:

1. В панели разделов 1С выбрать пункт «НСИ и администрирование» → «Печатные формы, отчеты и обработки».

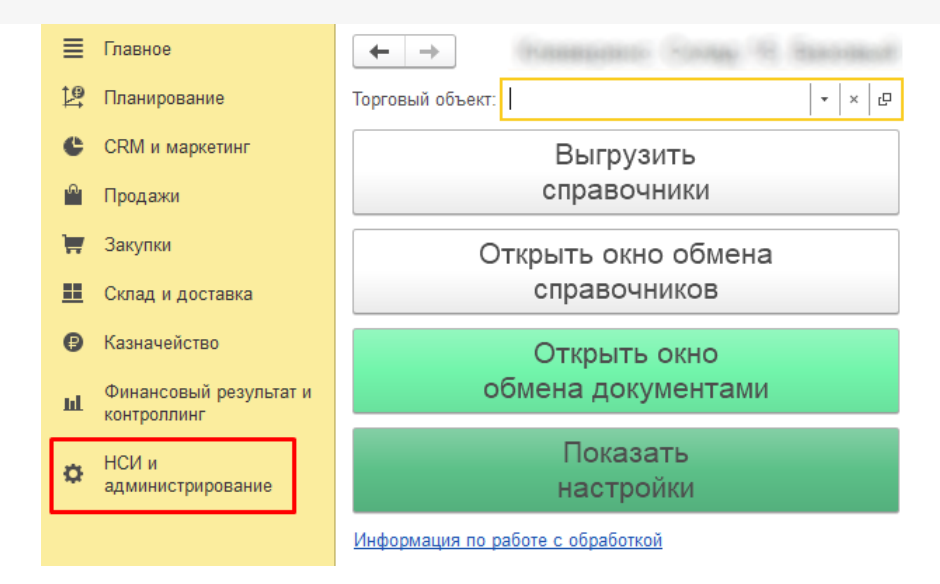

#### 2. В открывшемся окне выбрать пункт «Дополнительные отчеты и обработки».

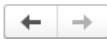

#### Печатные формы, отчеты и обработки

Настройка печатных форм, вариантов отчетов, рассылок отчетов, дополнительных отчетов и обработок.

#### Макеты печатных форм

Настройка макетов печатных форм документов.

#### Отчеты

Администрирование списка всех вариантов отчетов, назначение ответственных и настройка видимости.

Универсальный отчет

Просмотр произвольных справочников, документов, регистров и т.д.

#### Расширения

∸

 $\rightarrow$ 

Установка расширений: разделов, отчетов и обработок в дополнение к предусмотренным в программе.

#### √ Дополнительные отчеты и обработки

Использование внешних печатных форм, отчетов и обработок в дополнение к предусмотренным в программе.

#### Подменю "Печать"

Настройка видимости команд печати в формах.

#### Рассылки отчетов

Настройка списка рассылок отчетов, отправка по требованию или автоматически по расписанию.

#### Настройка колонтитулов

Установка номеров страниц, даты и других полей в колонтитулах отчетов при печати.

#### Внешние компоненты

Подключение внешних компонент сторонних поставщиков к программе.

#### Дополнительные отчеты и обработки

Подключение внешних печатных форм, отчетов и обработок в дополнение к предусмотренным в программе.

### 3. Откройте «КлеверенсТСД\_Основная Обработка».

## Дополнительные отчеты и обработки

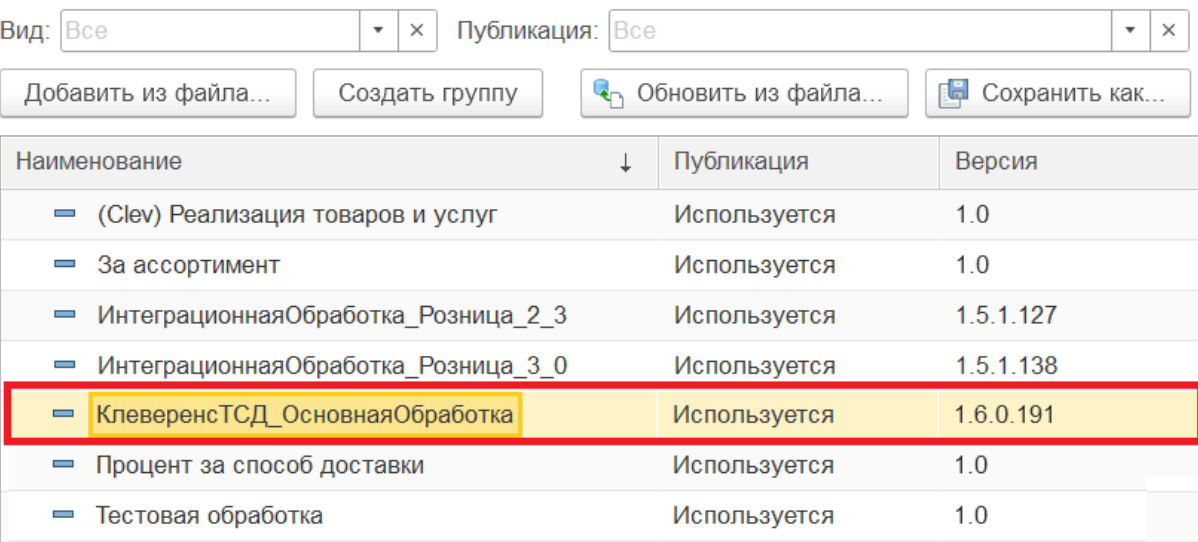

4. В списке настраиваемых параметров обработки выберите «Регламентная выгрузка документов».

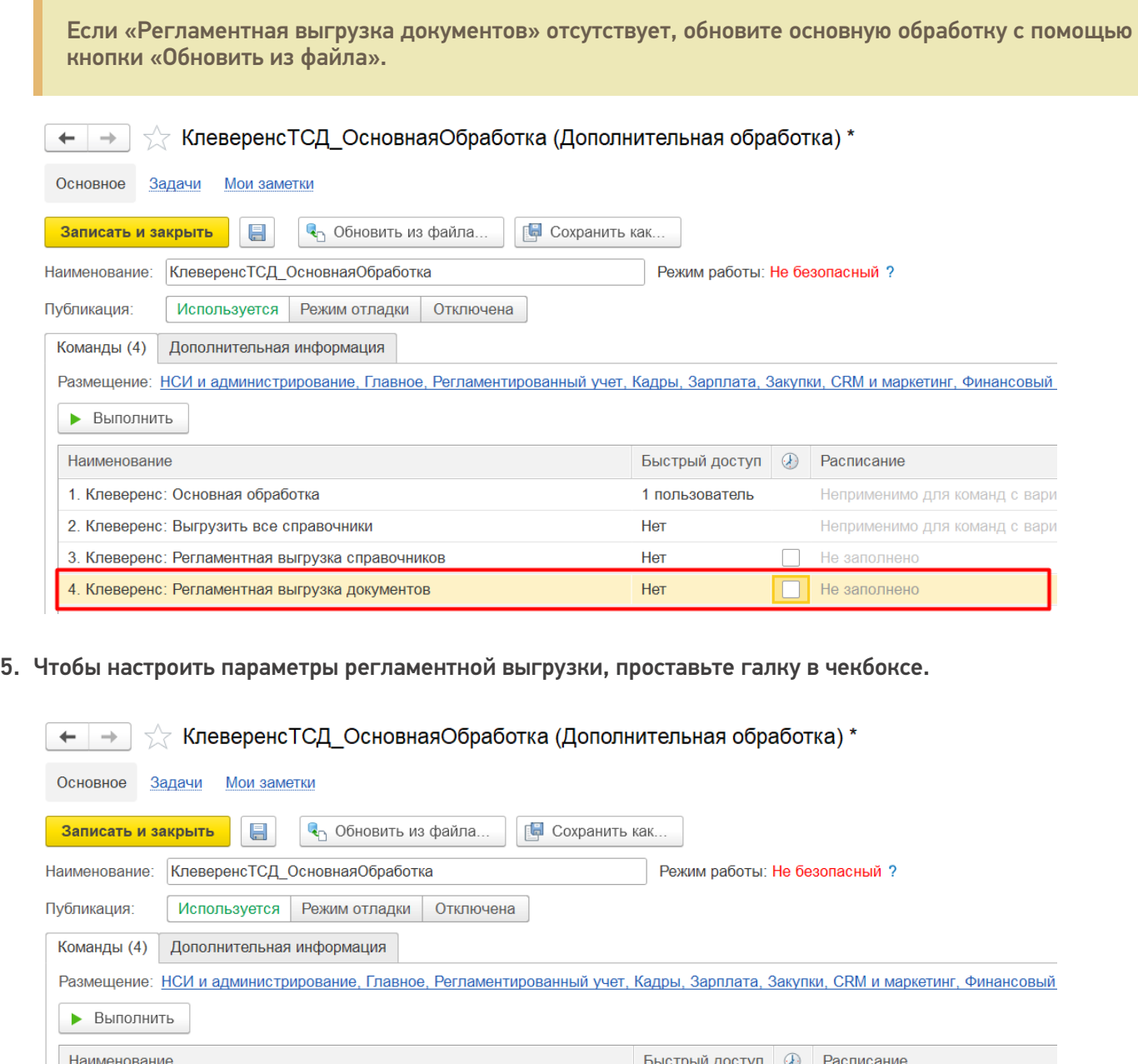

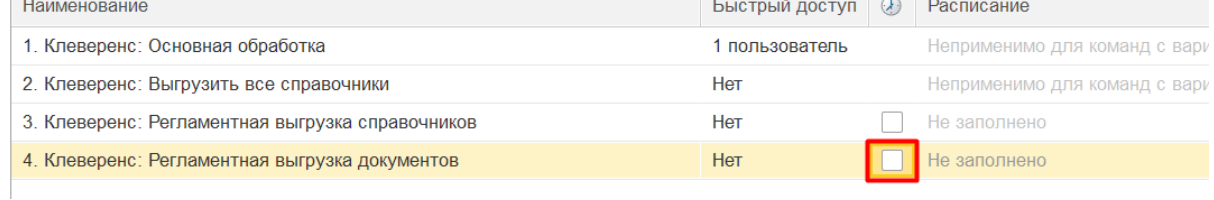

6. Появится окно настройки расписания, по которому будут выгружаться документы.

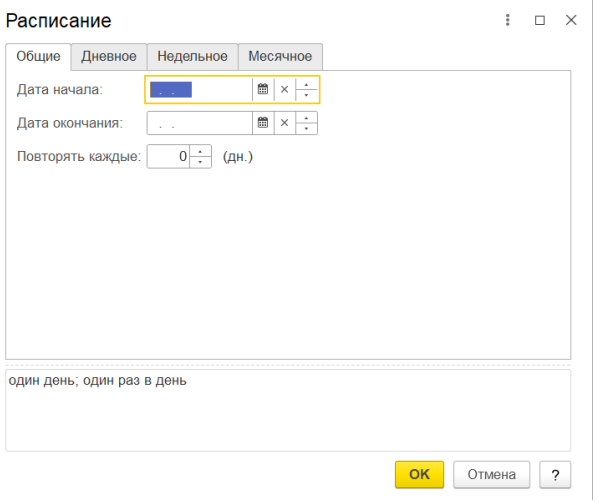

- **Общие** устанавливается временной промежуток (дата начала дата окончания), в течение которого производится регулярная выгрузка документов с заданным интервалом.
- **Дневное** можно указать временной интервал, в котором будет происходить выгрузка документов, а также промежуток времени, через который она будет происходить.
- **Недельное** указываются дни, когда документы выгружаются, а также интервал повтора (в неделях).
- **Месячное** устанавливаются месяцы и дни, в которые будет происходить выгрузка документов.
- 7. После того, как расписание выгрузки документов установлено, нажмите кнопку «ОК». Для параметра «Регламентная выгрузка документов» будет отображено его расписание. Нажмите кнопку «Записать и закрыть».

Если в базе 1С запрещены регламентные задания, выгрузку документов потребуется запустить вручную с помощью кнопки «Выполнить».

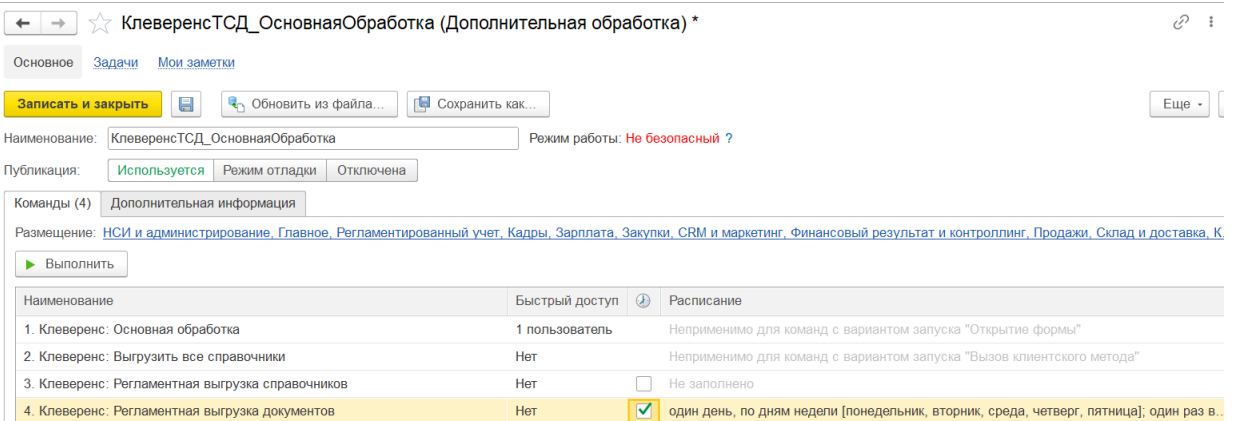

Так как данная выгрузка выполняется в контексте сервера 1С, необходимо, чтобы интеграционная обработка была подключена как расширение или из справочника дополнительных отчетов и обработок (подробнее в статье [«Интеграционная](https://www.cleverence.ru/support/67266/?cat=814) обработка»). Если интеграционная обработка буде находиться в файле на диске, регламентная выгрузка работать не будет.

После этого необходимо продолжить настройку регламентной выгрузки справочников с помощью встроенного обработчика базы. Для этого необходимо:

1. Открыть «Все функции».

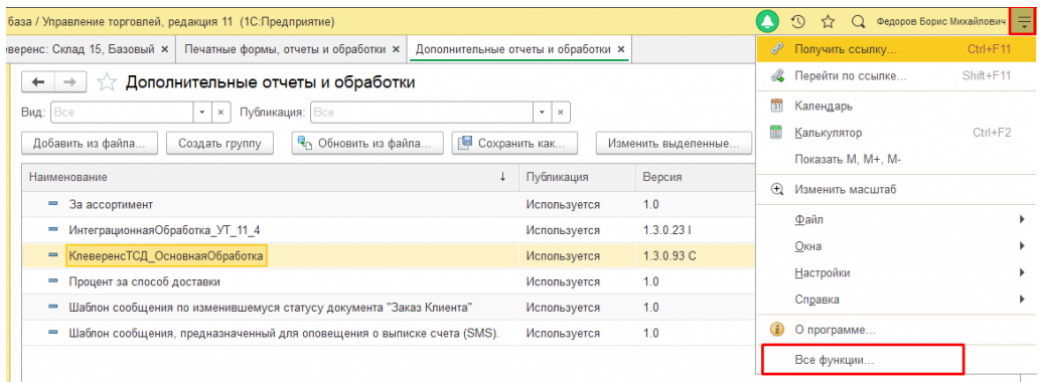

2. В списке функций выбрать «Обработки».

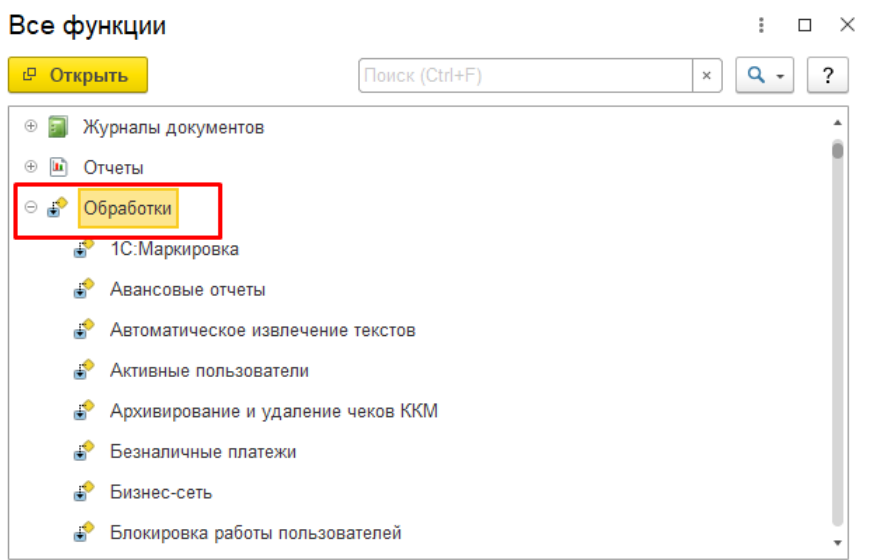

3. Далее выбрать «Регламентные и фоновые задания».

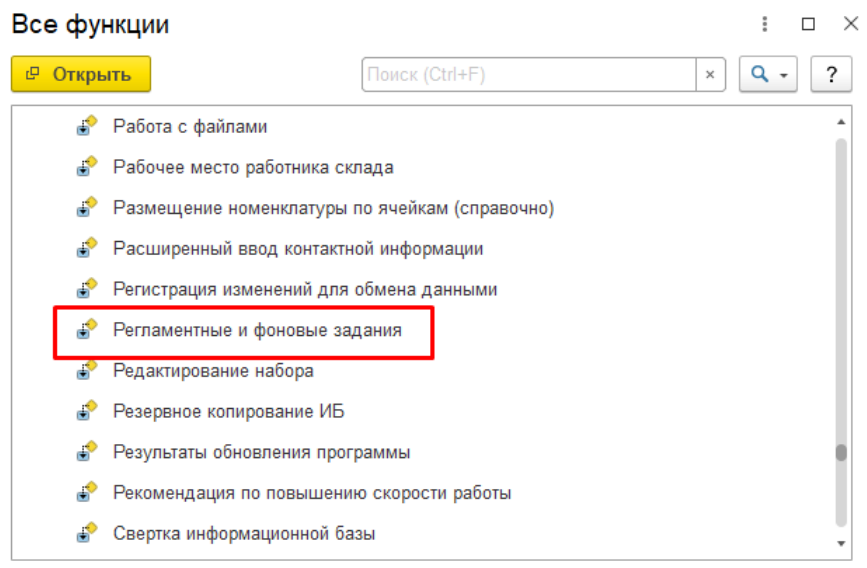

4. Выберите задание «Дополнительная обработка: КлеверенсТСД\_ОсновнаяОбработка», которое будет находится в статусе «Не определено».

#### (← → ) < Регламентные и фоновые задания

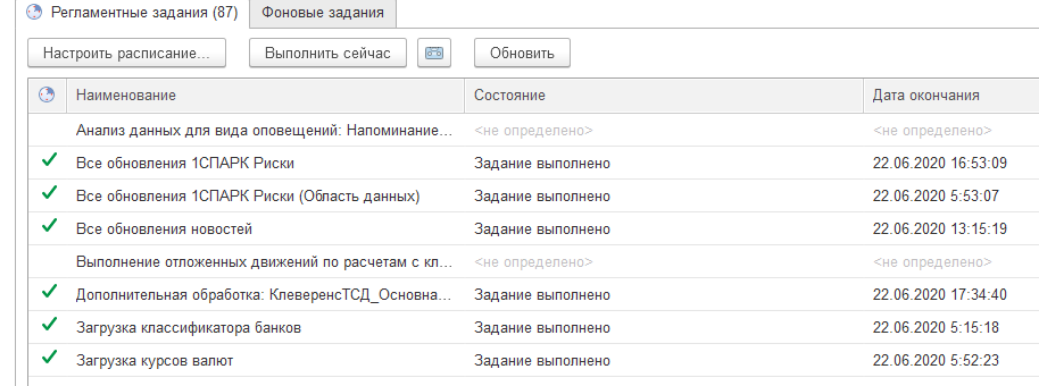

5. Далее укажите пользователя, от имени которого будет запускаться основная обработка (от имени этого же пользователем должно быть настроено подключение к базе Mobile [SMARTS](https://www.cleverence.ru/support/17309/), иначе выгрузка не произойдет), и нажмите кнопку «Записать и закрыть».

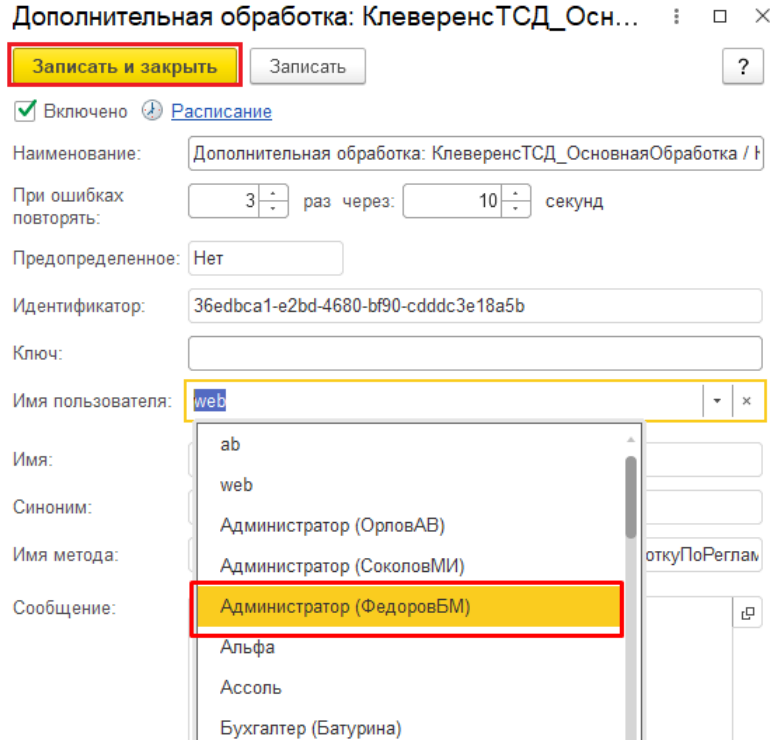

6. После этого задание «Дополнительная обработка: КлеверенсТСД\_ОсновнаяОбработка» необходимо перезапустить вручную (с помощью кнопки «Выполнить сейчас») или дождаться его самостоятельного запуска. После этого его статус должен измениться на «Задание выполнено».

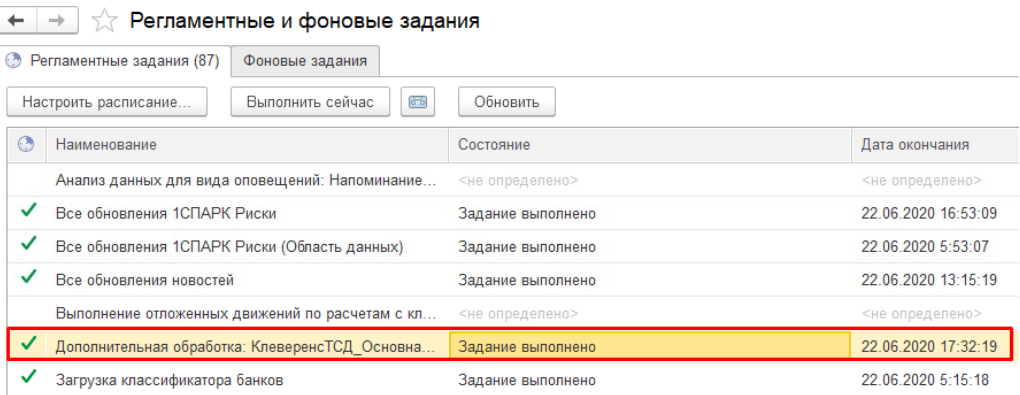

В случае возникновения ошибок при выгрузке можно будет увидеть их в журнале регистрации 1С.

Данные задания не будут выполнятся, если на сервере 1С у подключенной базы данных запрещены регламентные задания.

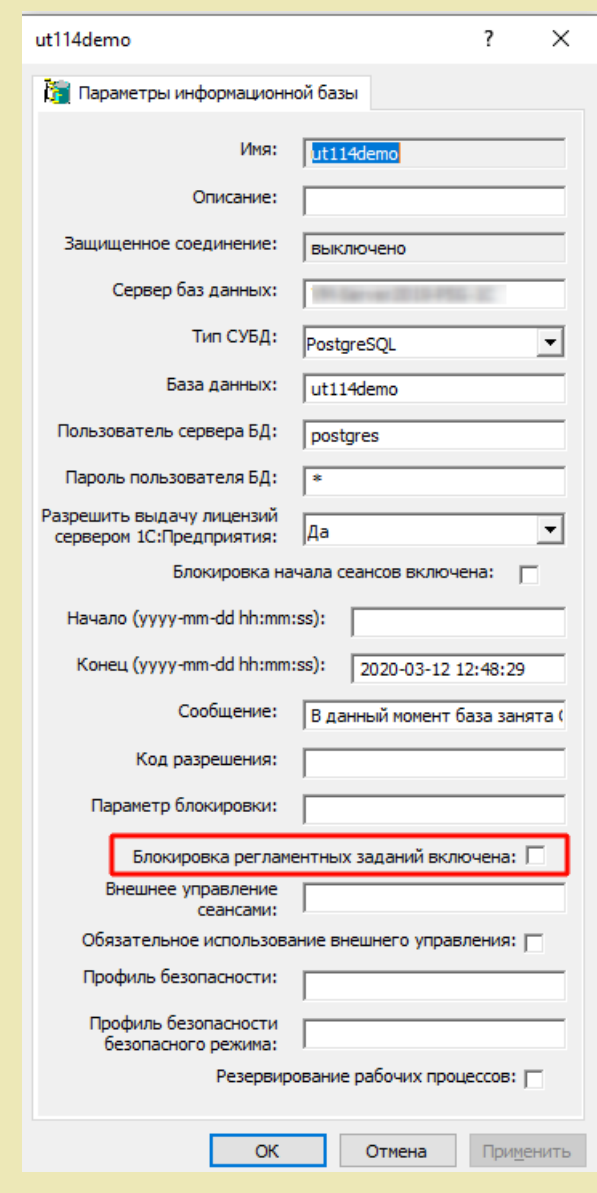

### Не нашли что искали?

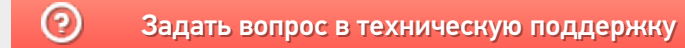